# **MANUAL DO SISTEMA ACADÊMICO DA PÓS-GRADUAÇÃO -- ACADEMICOPG -- UNIVERSIDADE FEDERAL DE VIÇOSA - UFV**

Elaborado por: Heloiza Chaves Rios – PPG/UFV/*Campus* Viçosa Disponibilizado em 28/08/2017

#### **MANUAL 6 – BANCA DE TCC / DISSERTAÇÃO / TESE**

Neste manual apresentaremos como o estudante deve proceder para incluir sua banca de tcc/dissertação/tese.

Para iniciar um processo ou para alterar um existente, ele deverá acessar o menu "Banca", que tem disponível as seguintes funcionalidades:

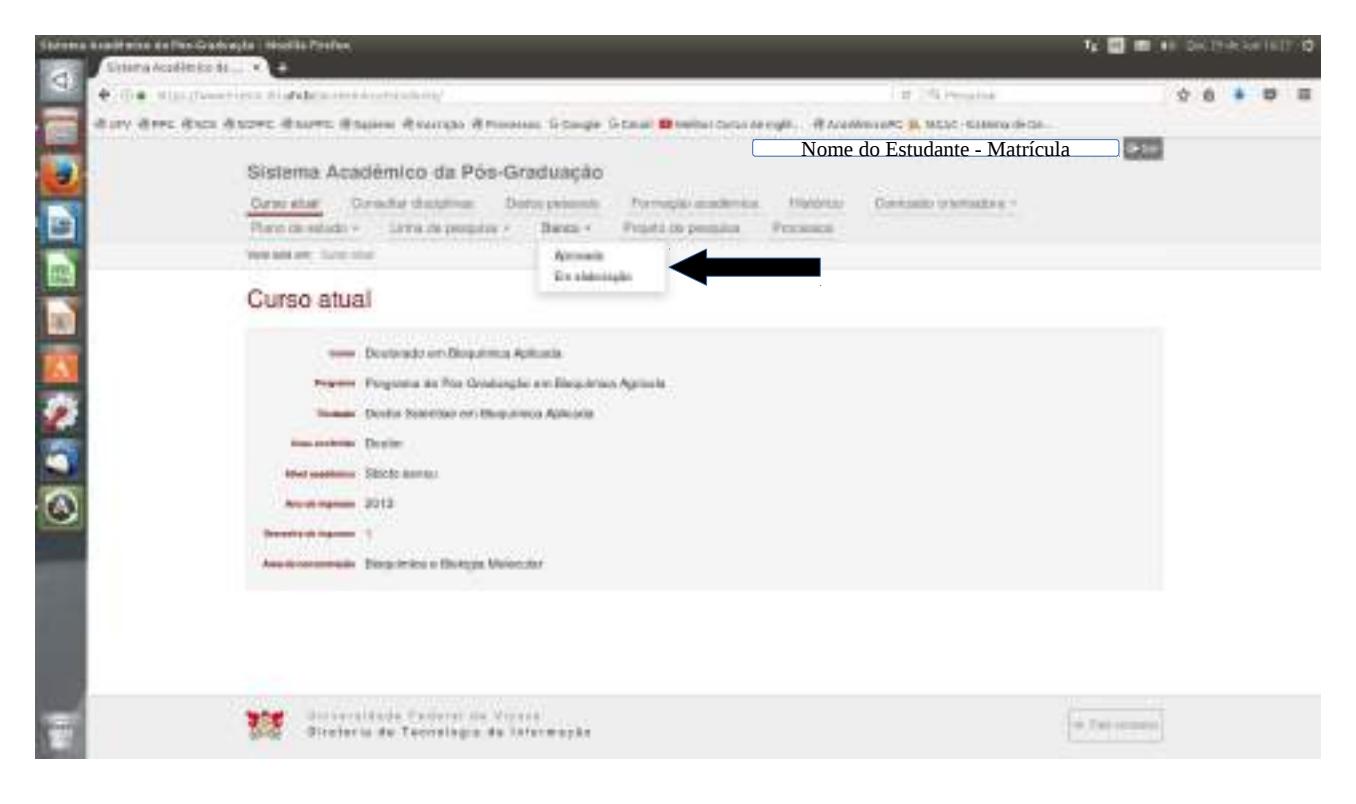

 $\boldsymbol{\nu}$  APROVADA – visualiza a banca vigente.

 $\checkmark$  EM ELABORAÇÃO - mostra a banca de defesa que está em elaboração e permite alterações na mesma.

Para criar uma banca de dissertação/tcc/tese basta acessar o menu "Banca" - "Em elaboração", e incluir o título e a data prevista para a defesa. Em seguida clicar no botão "Salvar".

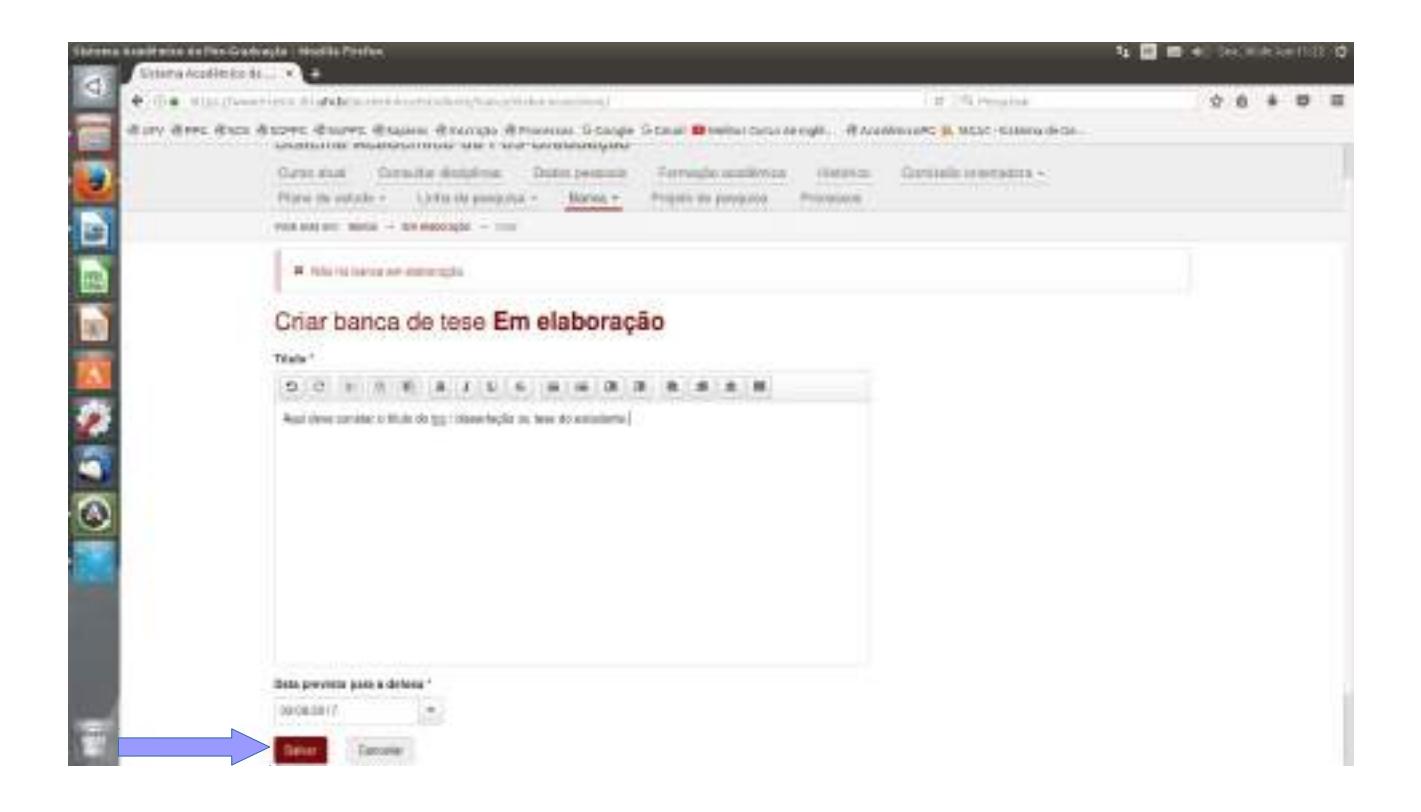

Mensagens de validação do processo aparecem na parte superior informando as pendências existentes. Para mudar o título ou a data, clicar em "Editar". Para incluir os membros da banca, clicar em "Adicionar". Enquanto existirem pendências, o processo permanece em elaboração.

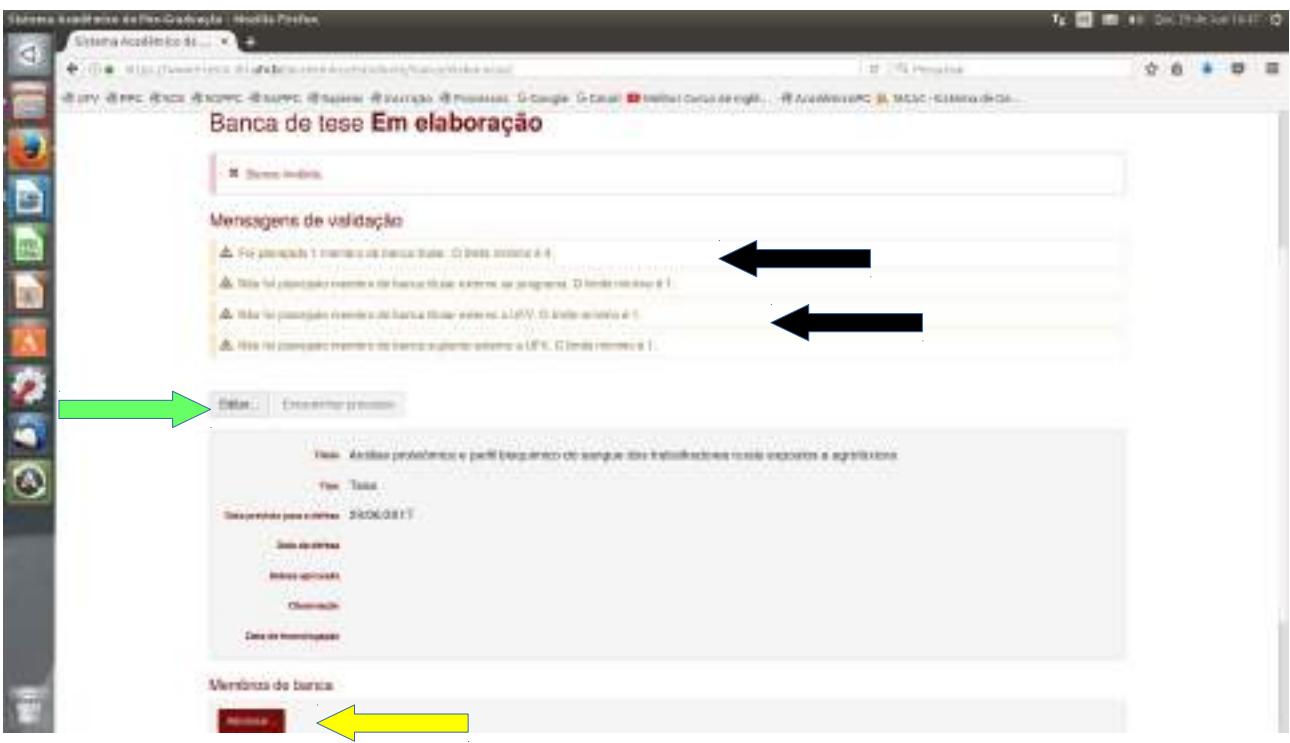

Neste momento, o nome do orientador aparece na parte inferior da tela.

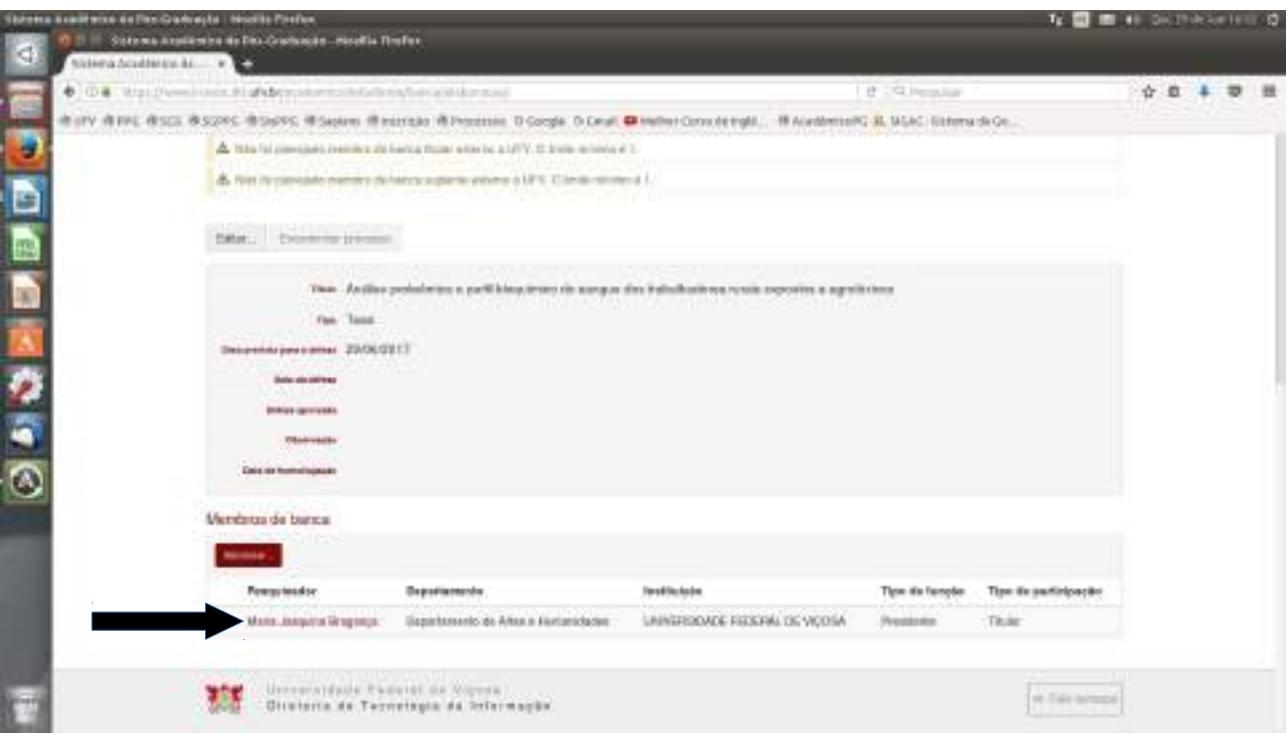

Caso o mesmo não possa participar da banca, basta clicar no nome do orientador para as mudanças necessárias.

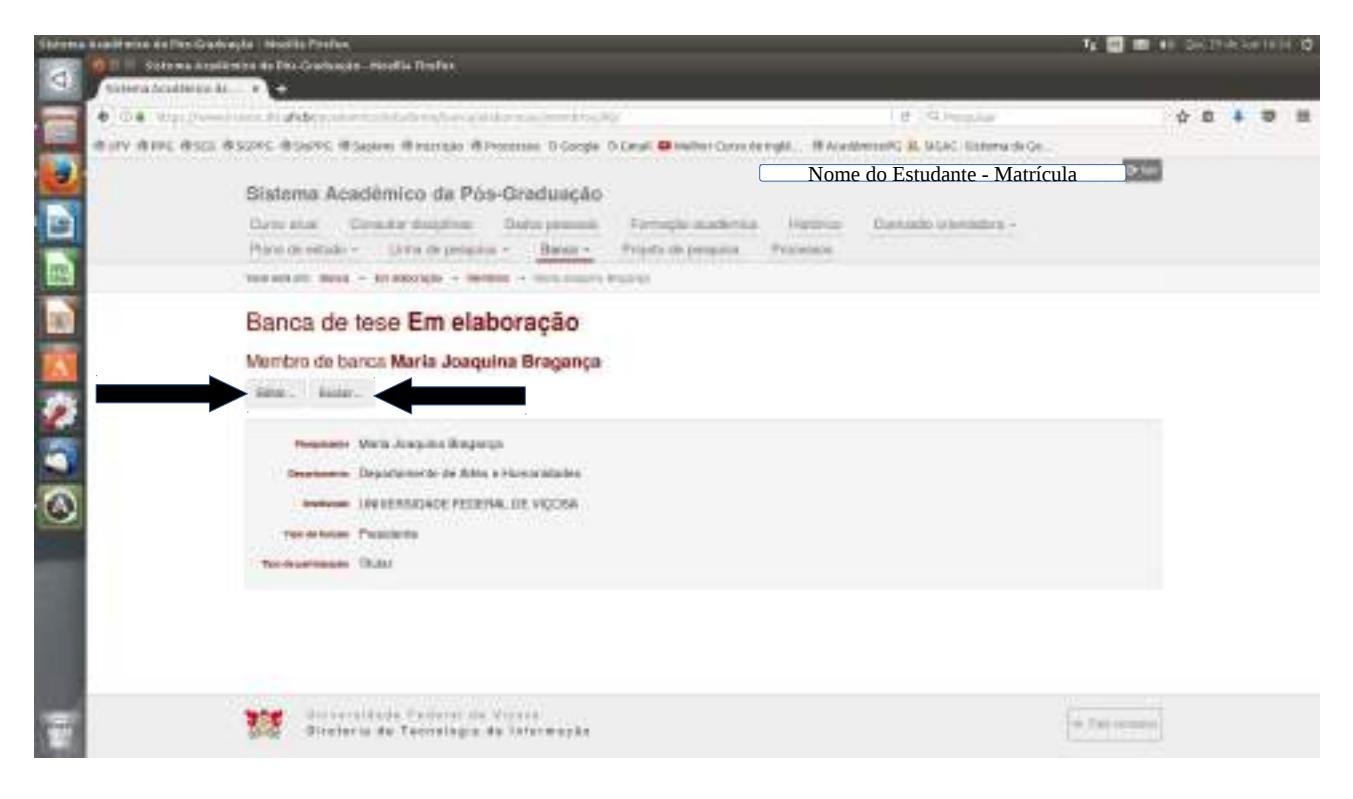

Para incluir os membros que comporão a banca, ir ao menu "Banca", "Em elaboração", clicar em "Adicionar". Deverá se incluído um pesquisador por vez.

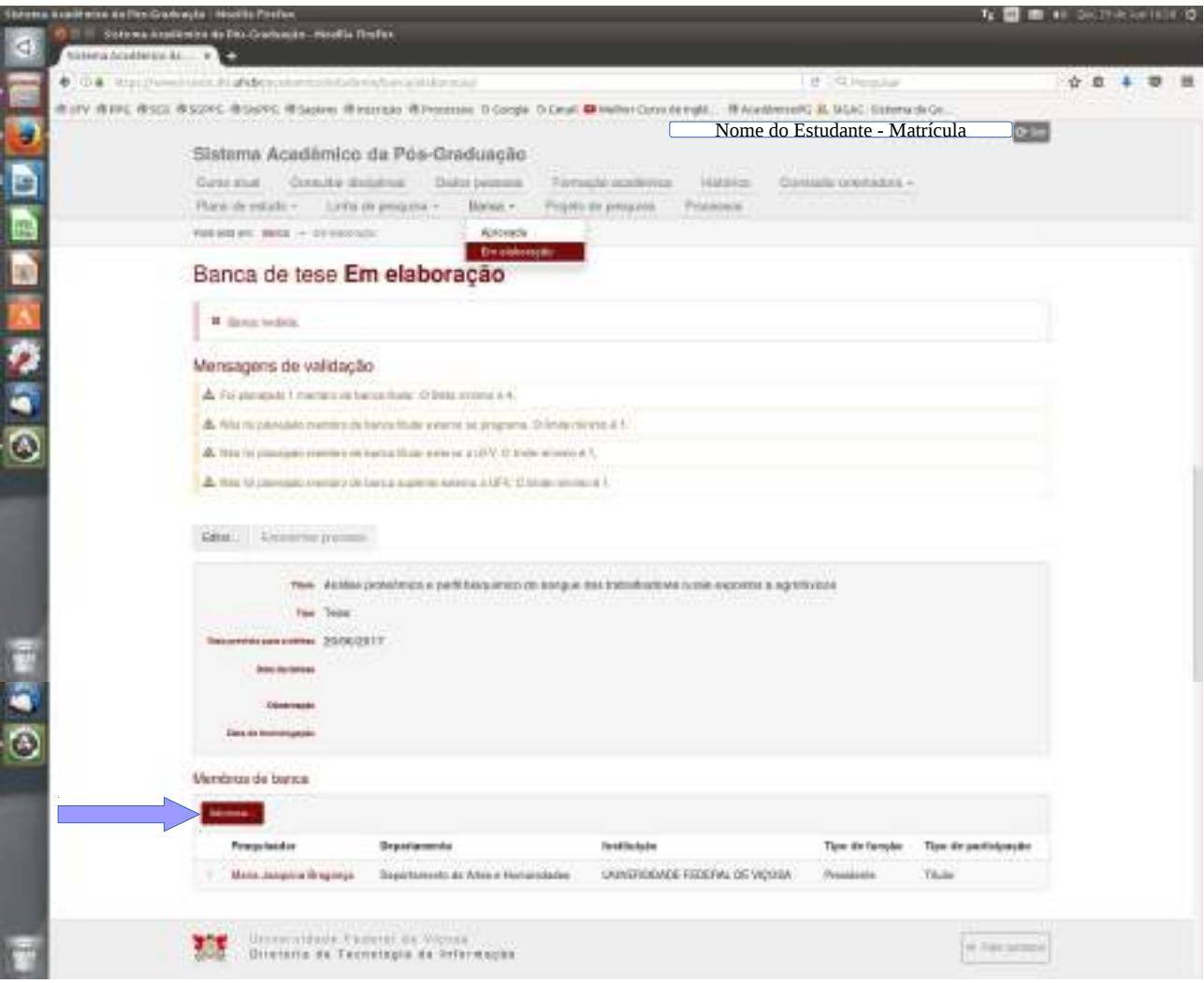

Pode-se também usar "Filtros de pesquisa" para procurar o nome do pesquisador.

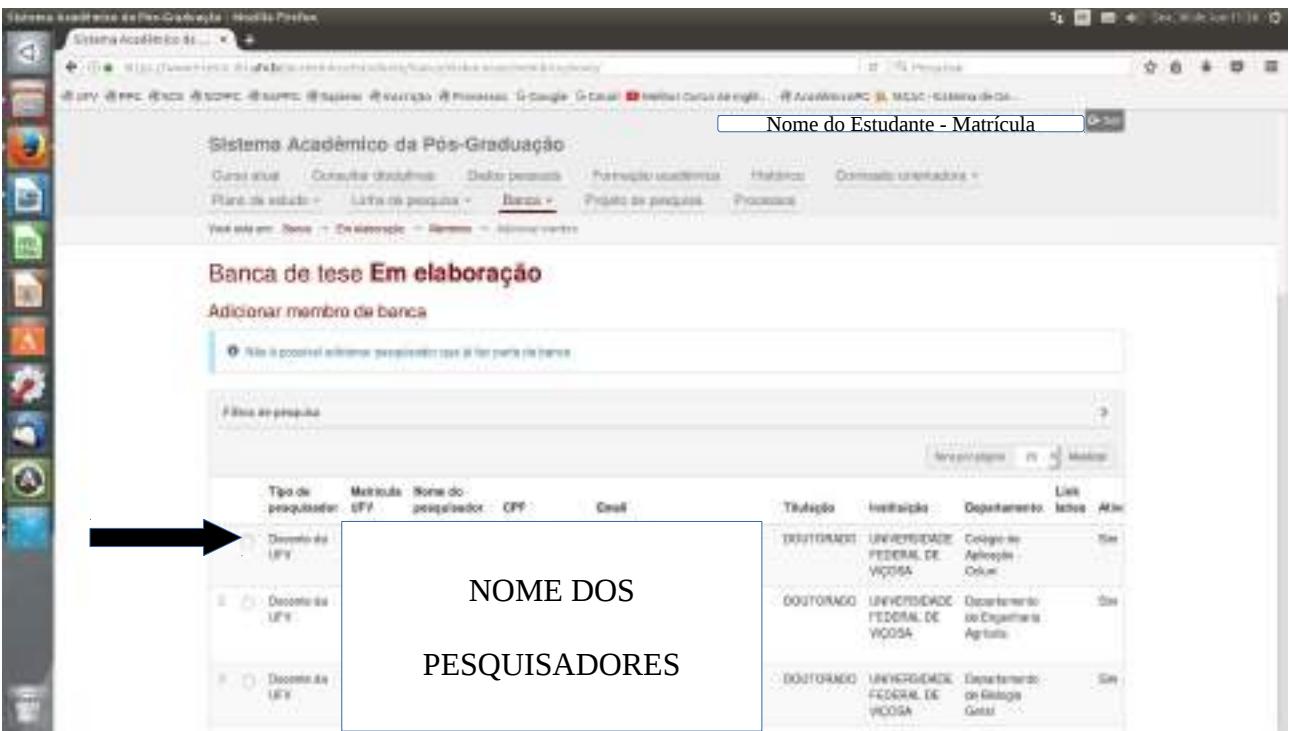

Após marcado o nome do pesquisador, clicar em "Confirmar".

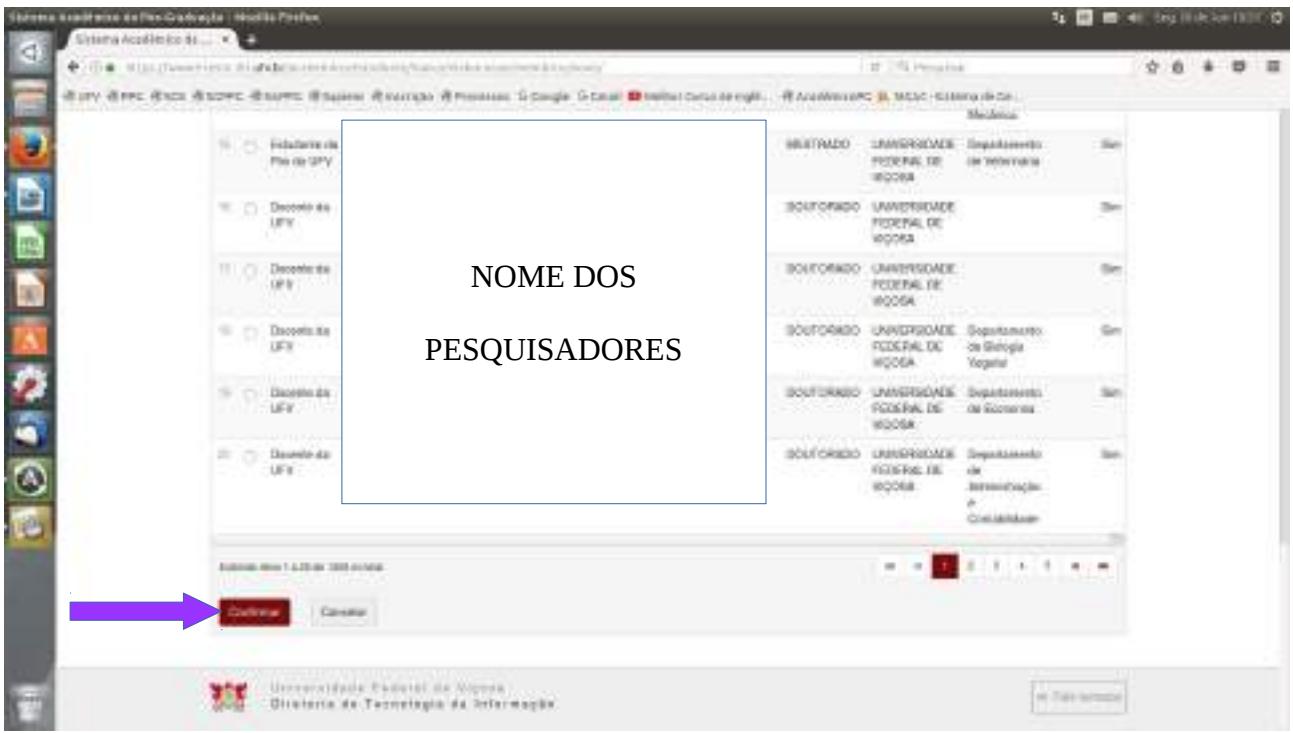

O "tipo de função": presidentte, membro interno ao programa, membro externo ao programa e membro externo à UFV, bem como o "tipo de participação": suplemente ou titular, serão de preenchimento obrigatório no processo.

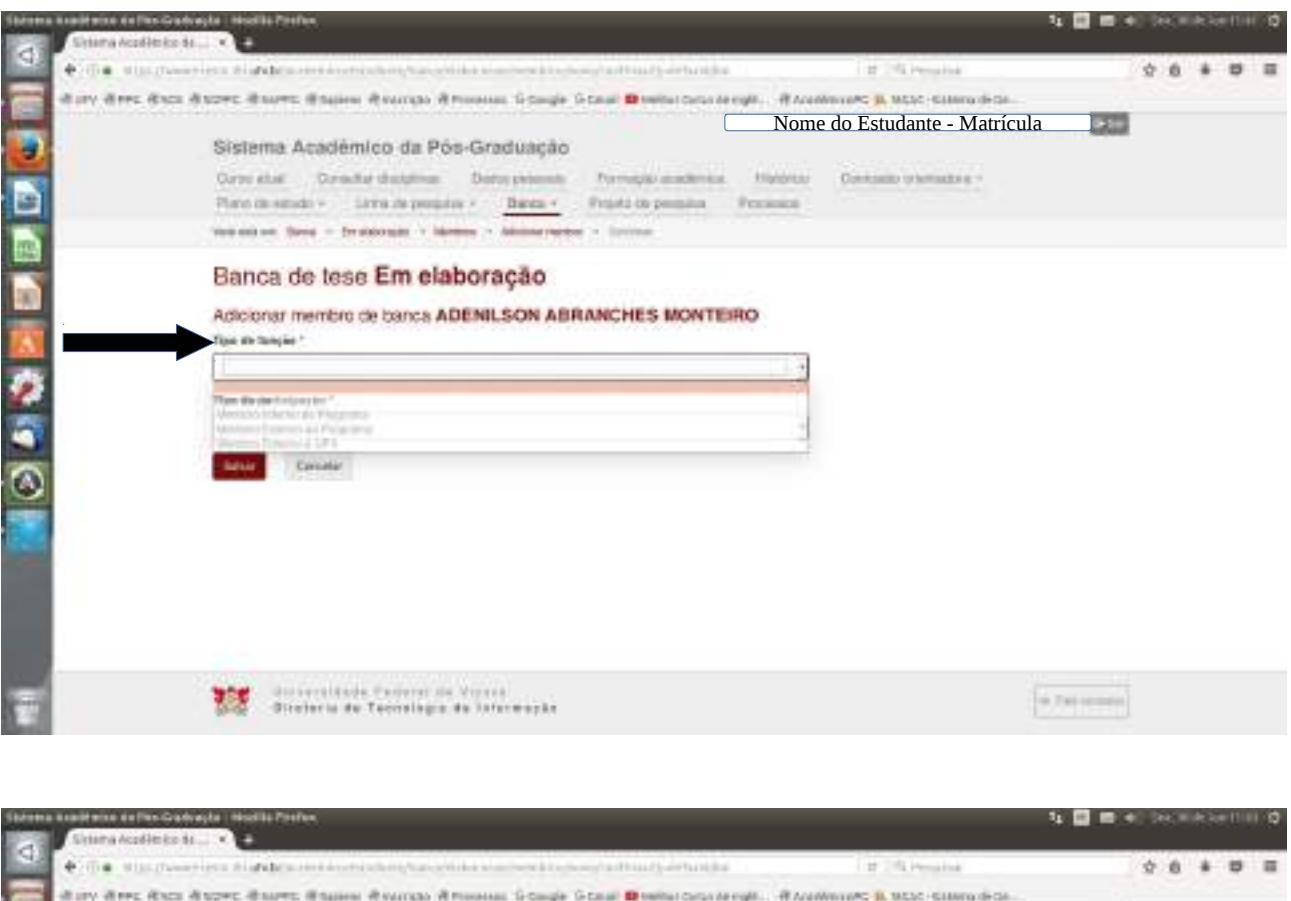

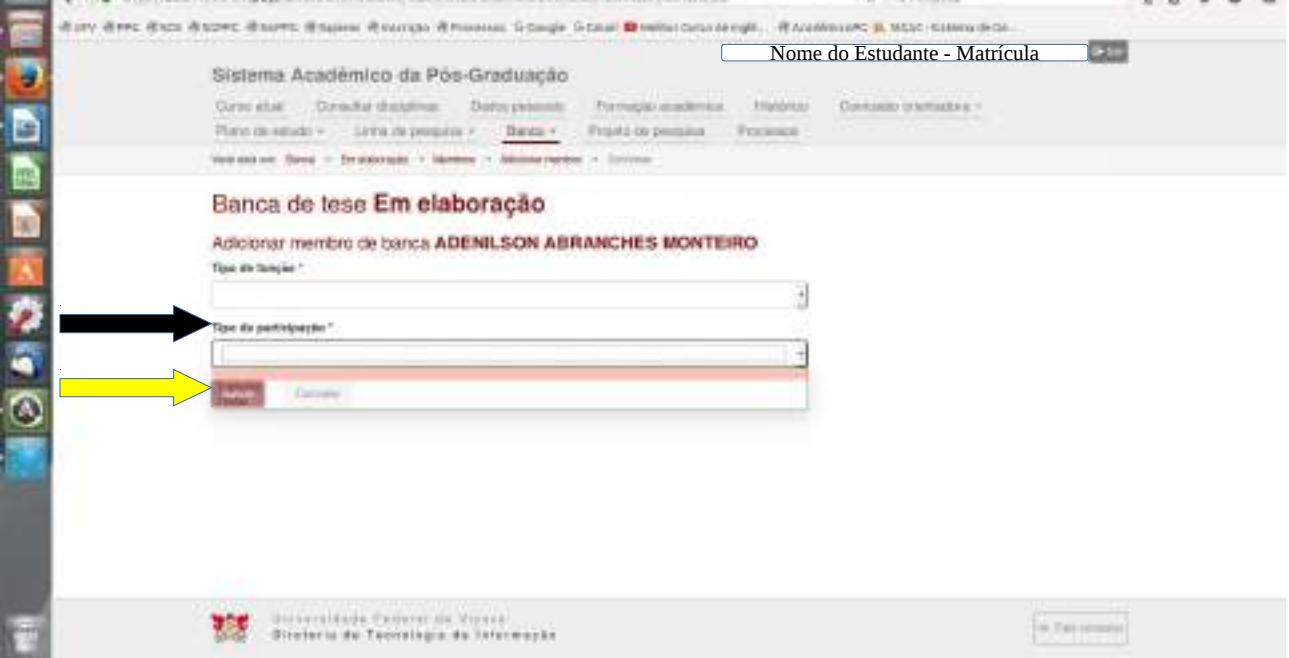

Depois de incluídos o "tipo de função" e o "tipo de participação", clicar no botão "<mark>Salvar</mark>".

Quando todos os membros da banca tiverem sido incluídos e a banca validada, a mesma deverá ser enviada para análise nas instâncias seguintes, através do ícone "ENCAMINHAR PROCESSO".

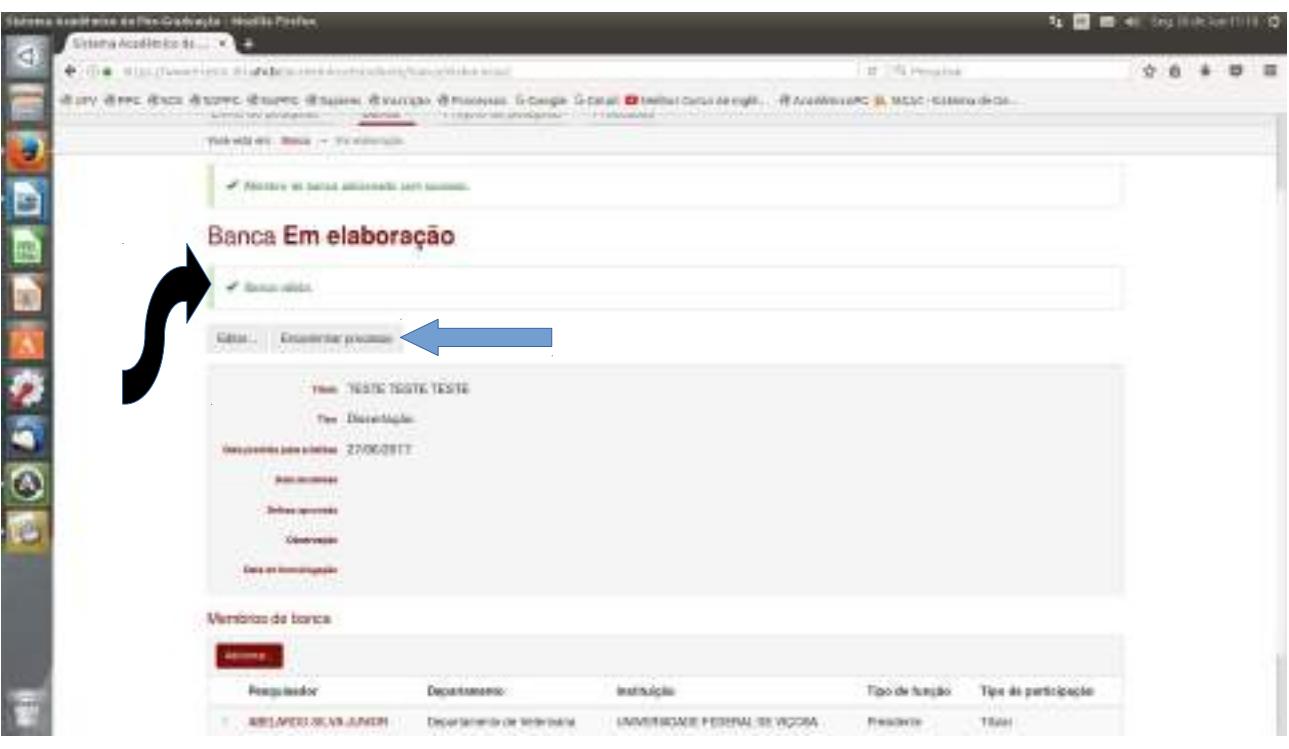

Após o processo ser encaminhado para análise e aprovação/reprovação do(a) orientador(a) e fica indisponível para alterações, conforme mensagem disponbilizada.

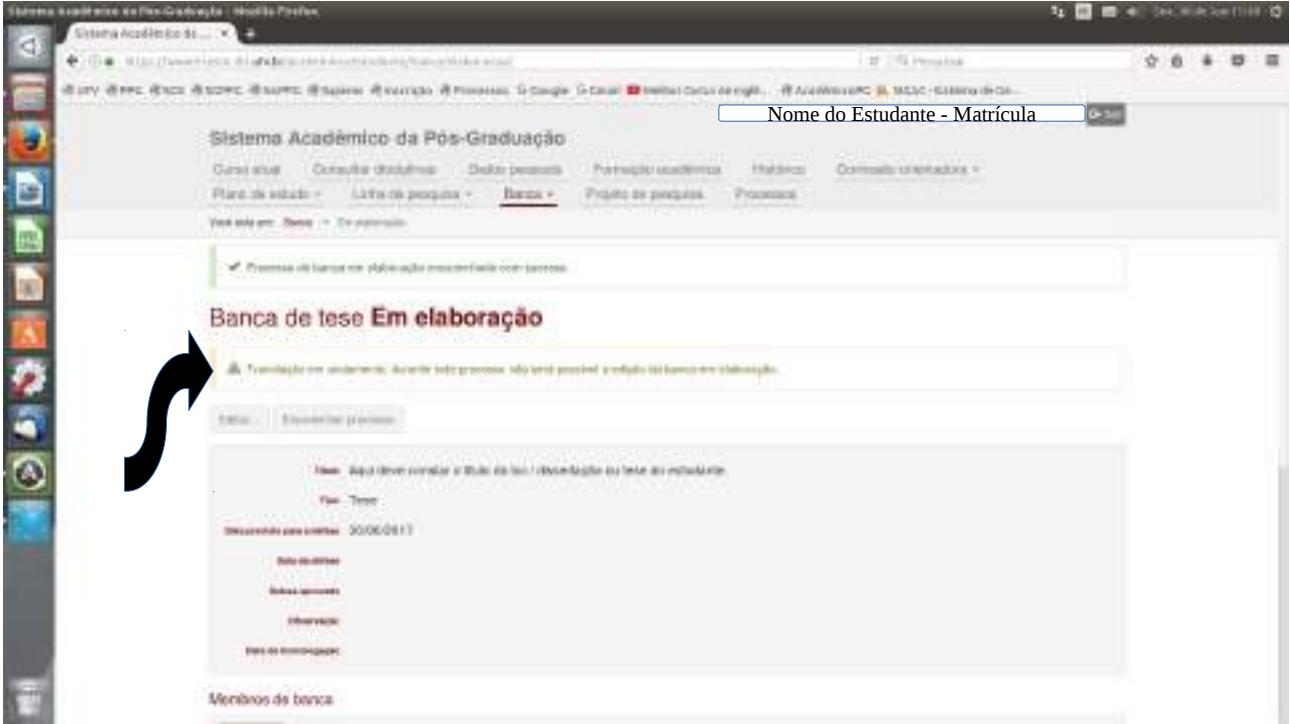

Após o processo ter sido aprovado em todas as instâncias (estudante – orientador – coordenador) banca passará para o status "**aprovada**".

**Em tempo**: Enquanto o processo não é encaminhado, ele fica disponível no menu "Banca", no subitem "Em elaboração".

### **Tramitação do processo**

Encaminhamento pelo Estudante PG Aprovação do Orientador Aprovação do Coordenador Aprovação da PPG Status: Banca de TCC / Dissertação ou Tese Aprovada Homologação da PPG

### **Pré-Requisitos**

Não possuir pendências documentais junto à Diretoria de Registro Escolar Comissão Orientadora Aprovada Todas Disciplinas Aprovadas Projeto de Pesquisa Registrado Linha de Pesquisa Aprovada Área de concentração informada para os cursos determinados

## **Ações identificadas**

Consultar Banca aprovada Consultar Banca em elaboração Editar Banca em elaboração Adicionar membros à Banca em elaboração Encaminhar processo de Banca em elaboração